# **Installing the upgrade** 6.10

### **Determine your Mirror® software version**

Your Mirror version determines which software needs to be upgraded. To determine your Mirror software version:

**1** Double-click the **M** Mirror icon on the Windows desktop to open Mirror software.

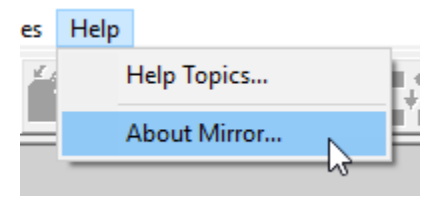

**2** Select **Help ▶ About Mirror...** from the top bar menus. The Mirror software version number appears in the upper left corner of the About box.

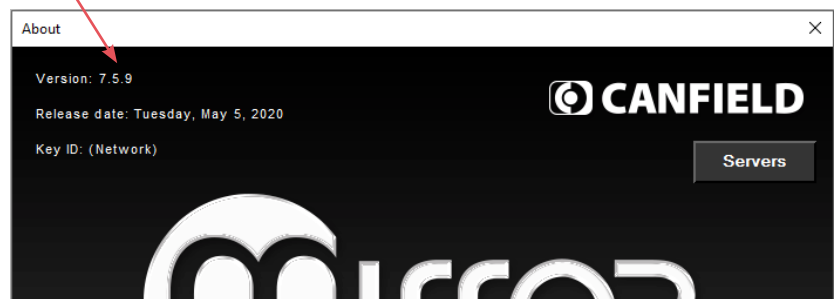

**If the version is 7.5.8 or higher**, skip to *[Installation 3: VECTRA](#page-4-0)  [SOFTWARE](#page-4-0)*.

**If the version is 7.5.7**, Mirror software does not need to be upgraded, but your software license must be upgraded to Canfield Connect® cloud licensing. Skip to *[Installation 2: Canfield Connect](#page-2-0)  [Registration](#page-2-0)*.

**If your Mirror software version is 7.5.6 or lower**, the Mirror software must be upgraded before the VECTRA software is upgraded. Proceed with *[Installation 1: MIRROR SOFTWARE](#page-1-0)* below.

## <span id="page-1-0"></span>**Installation 1: MIRROR SOFTWARE** *(note: this installer is for upgrades only)*

To install the Mirror software upgrade on a single computer or multiple computers that are not connected by a network, follow the steps below. To run the software on multiple networked computers simultaneously, refer to Section 1.3 of the *Mirror PhotoFile User Guide*.

**1** Run Windows Update to ensure that the most current version of the operating system is running.

**2** Log on to the computer with a user account that has local administrative access privileges.

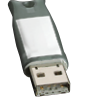

**3** Ensure the Mirror hardware key is plugged into a  $\leftrightarrow$  USB port on the computer.

**4** Close any programs running on the computer.

**5** Temporarily disable all antivirus software.

**6** Locate the Mirror upgrade executable file saved to the computer, network, or flash drive, then click on the filename to begin the installation.

**7** Follow the installation prompts on the screen.

**8** When the InstallShield welcome screen appears, click **Next** to proceed with installation.

**9 Read the Software License Agreement.** To accept the terms of the License Agreement, select "I accept the terms of the license agreement" and click **Next** to continue with the software installation. If "I do not accept the terms of the license agreement" is selected, the Setup program will close.

**10** Click **Yes** to update and optimize all databases.

#### **11 Select Features**

- "Apple iPad Support" should be *checked*, only if this option was purchased.
- "ViewMyConsult Service" should be *checked* if available in your country.

After confirming that the correct items are checked/unchecked, click **Next**.

**12** A summary of installation details appears. To review or change any settings, click **Back**. If satisfied with the settings, click **Next** to begin copying the program files to the computer's hard drive.

**13 InstallShield Wizard Complete** If prompted, click the radio button next to "Yes, I want to restart my computer now". Click **Finish**. Proceed with *[Canfield Connect registration](#page-2-0)*.

Select the features you want to install,

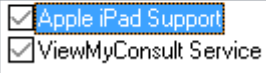

## <span id="page-2-0"></span>**Installation 2: Canfield Connect® registration**

Follow the steps below to register your VECTRA software.

*You are required to register your Product Key in order to use your Canfield software.*

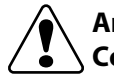

#### **An internet connection is required to complete the Canfield Connect Registration.**

**1** Locate the VECTRA upgrade executable that was saved to the computer, network, or flash drive, and double-click on the filename to begin the installation.

- **2** Click **Yes** to proceed with registration.
- **3** Click **Continue** in the Canfield Connect Registration dialog.
- **4** Locate the VECTRA Product Key that was provided in your Canfield upgrade email.

#### *The Product Key consists of a unique string of 16 characters.*

**5** Enter the Product Key, then click **Continue**.

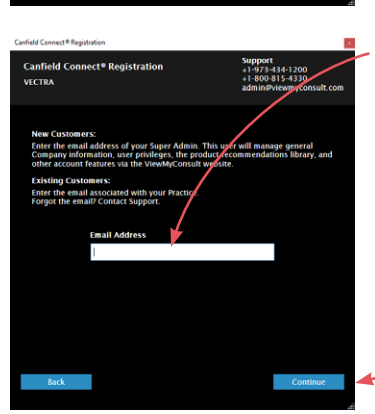

**6** Enter the email address of your "Super Admin".

*This user will manage general Company information, user privileges, the product recommendations library, and other account features via the Canfield Connect website.* 

Click **Continue**.

**7** Verify the email address, then click **Continue**.

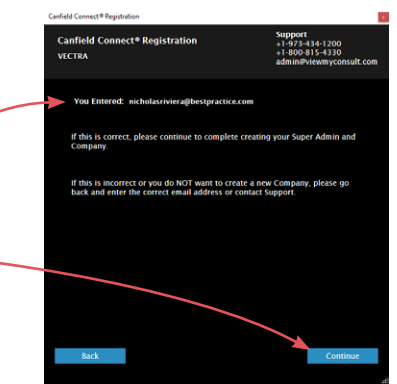

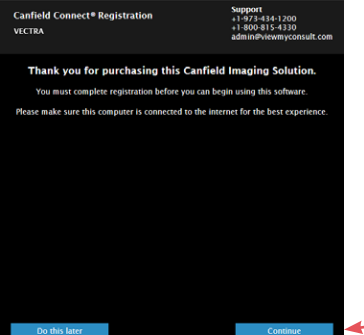

-973-434-1200<br>|-973-434-1200<br>|-800-815-4330

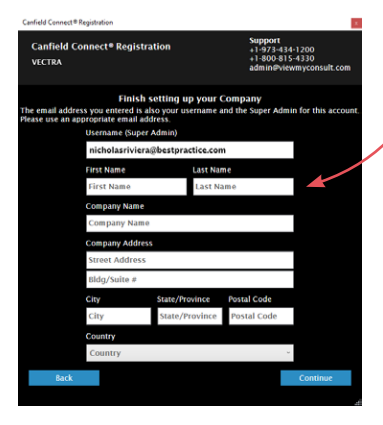

- **8** Complete the information requested in the "Finish setting up your Company" screen, then click **Continue**.
- **9** Verify your information, then click **Continue**.

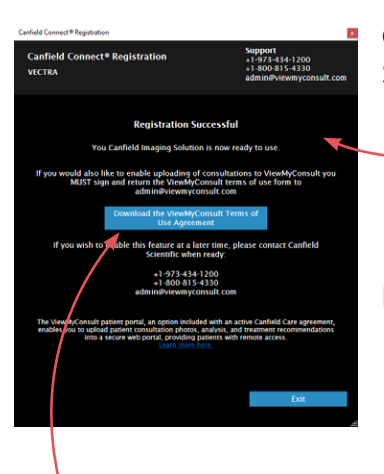

Canfield Connect Registration is complete when the "Registration Successful" screen is displayed.

10 Activate the ViewMyConsult<sup>®</sup> option by completing the steps below, or click **Exit** in the "Registration Successful" screen.

**ViewMyConsult** is an option included with an active Canfield Care Agreement, enabling the upload of patient consultation photos, analysis and treatment recommendations to a secure, interactive web portal, and providing patients with remote access. To activate ViewMyConsult:

**1** Click the big blue button in the "Registration Successful" screen to download the **Terms of Use Agreement**.

**2** Complete the agreement form and return the signed form to Canfield Scientific at *[admin@viewmyconsult.com](mailto:admin%40viewmyconsult.com?subject=ViewMyConsult%20registration)*.

**3** Press the **Alt** and **Tab** keys on the keyboard to return to the Canfield Connect Registration screen.

**4** Click **Exit** in the lower right corner of the "Registration Successful" screen, and complete *[Installation 3: VECTRA SOFTWARE](#page-4-0)*.

## <span id="page-4-0"></span>**Installation 3: VECTRA SOFTWARE**

Follow the steps below to install the VECTRA software upgrade.

**1** Locate the VECTRA upgrade executable that was saved to the computer, network, or flash drive, and double-click on the filename to begin the installation.

**2** When the InstallShield welcome screen appears, click **Next** to proceed with the installation.

**3 Read the Software License Agreement.** To accept the terms of the License Agreement, select "I accept the terms of the license agreement" and click **Next** to continue with software installation. If "I do not accept the terms of the license agreement" is selected, the Setup program will close.

**4** Click **Next** in the first "Installation options" window.

**5** Select the appropriate implant library if using Breast Sculptor. (There is no need to specify an implant library for the H1 or M3).

- **6** Click **Install** to upgrade VECTRA software.
- **7** Click **Finish** to exit Setup.

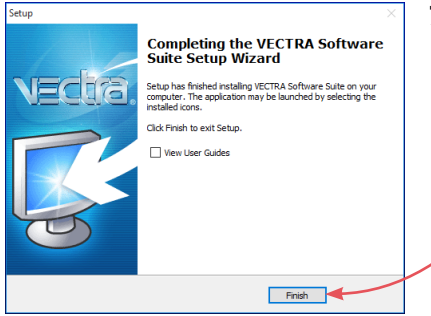

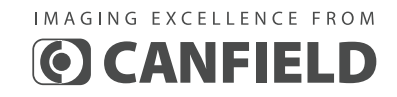

**technical support** phone (USA): 1.800.815.4330 phone: +1.973.434.1201 *[techsupport@canfieldsci.com](mailto:techsupport%40canfieldsci.com?subject=VECTRA%206.10%20upgrade)*